#### Our expectation is shown GUI view like below from TI video.

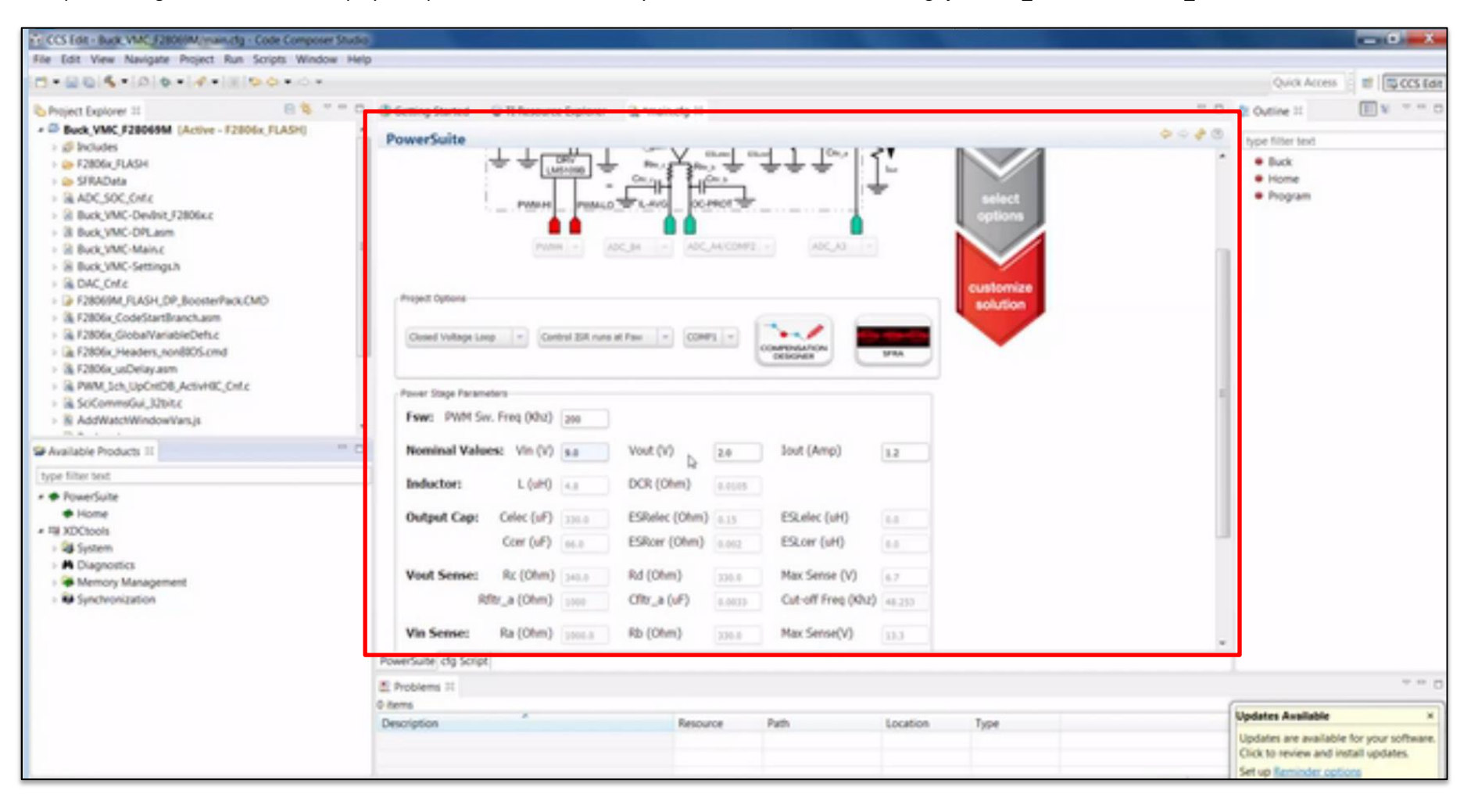

http://link.brightcove.com/services/player/bcpid3917207363001?bckey=AQ~~,AAADeK19QZE~,BDUED4gHjR8HLl1b\_DFhPB4WG3B025\_s&bctid=4107345616001

# But we cannot see any GUI view (we can see the text view like below)

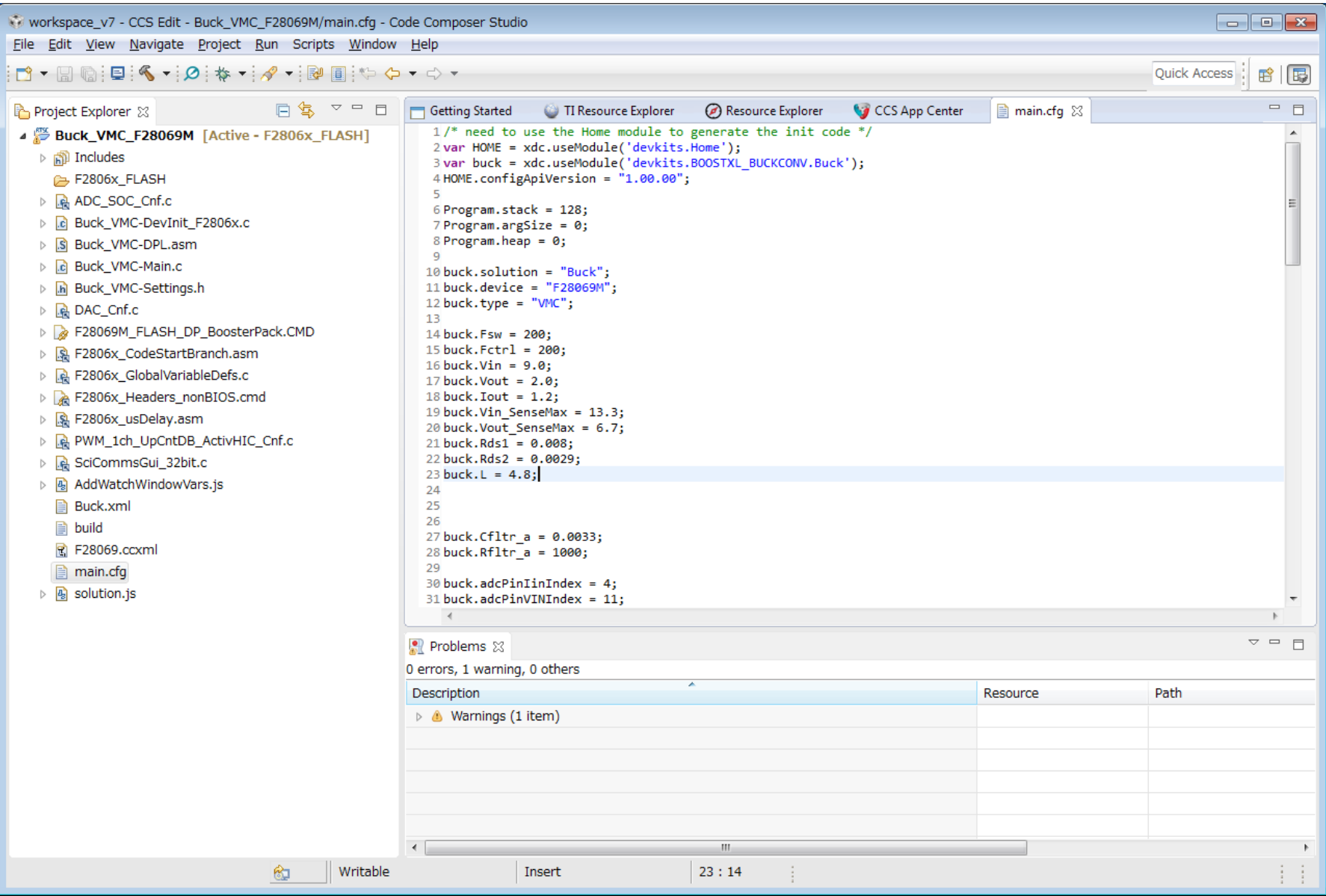

## We also checked FAQ

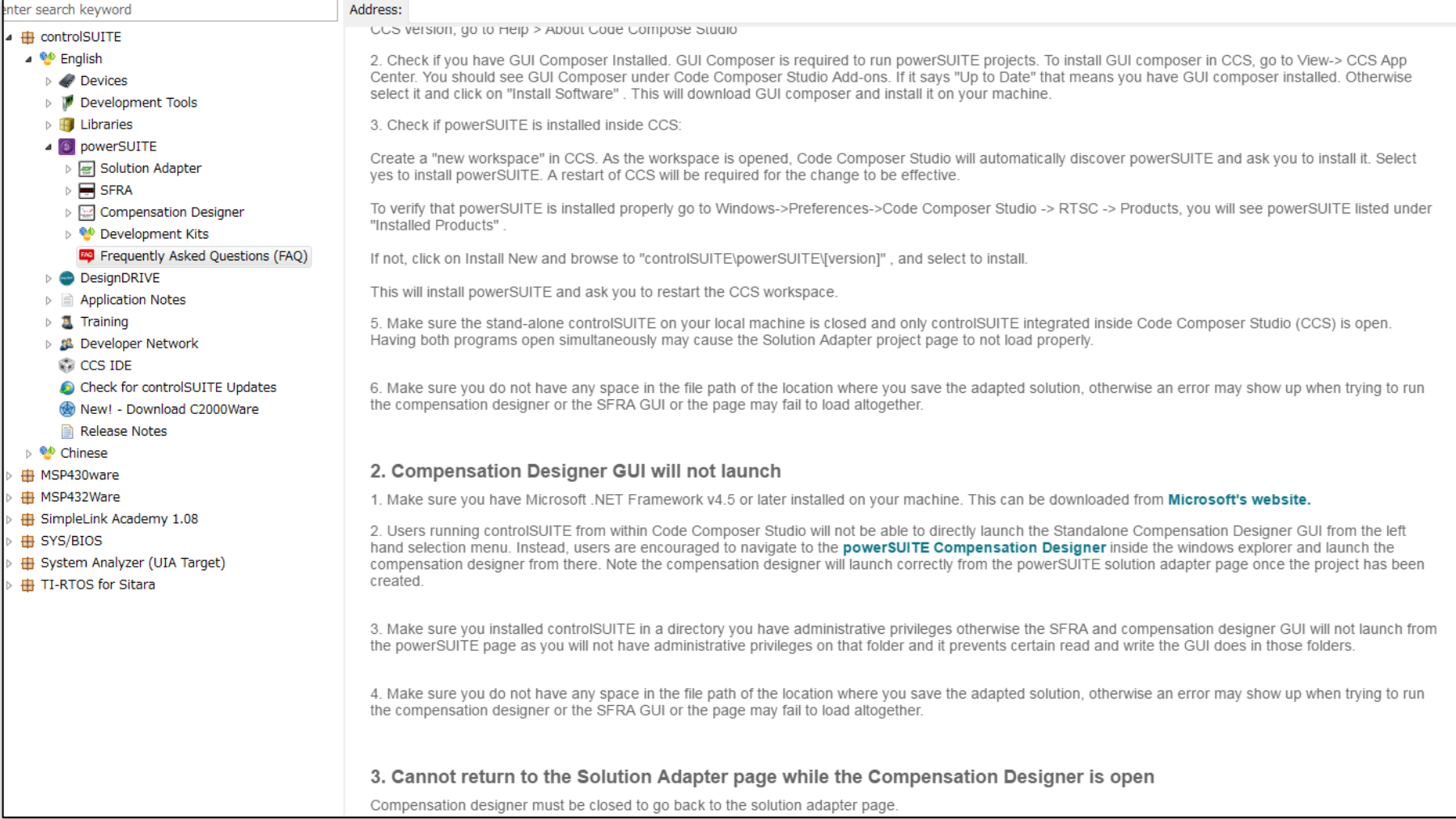

FAQ1-1.

Check if you have the correct CCS version installed for powerSUITE. CCS version 6.1 or above is required to run powerSUITE projects. To check which your CCS version, go to Help > About Code Compose Studio

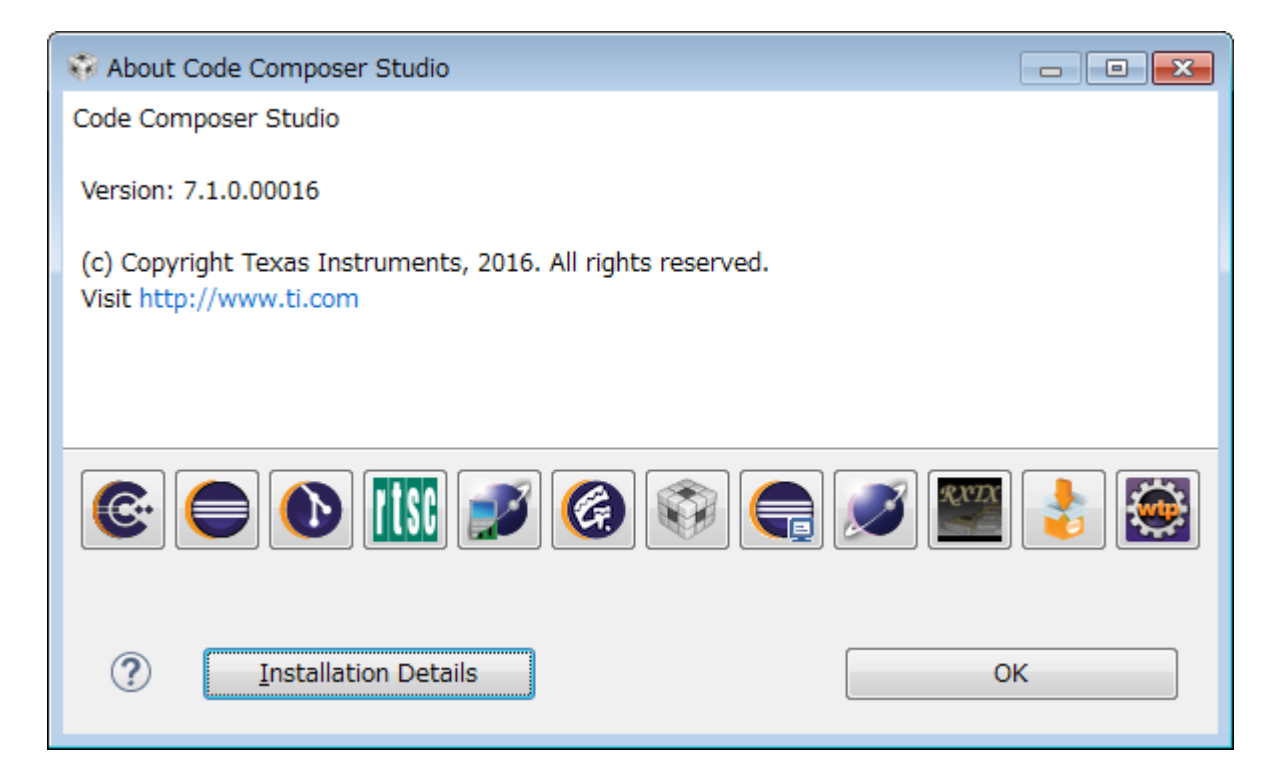

#### FAQ1-2.

Check if you have GUI Composer Installed. GUI Composer is required to run powerSUITE projects. To install GUI composer in CCS, go to View-> CCS App Center. You should see GUI Composer under Code Composer Studio Add-ons. If it says "Up to Date" that means you have GUI composer installed. Otherwise select it and click on "Install Software". This will download GUI composer and install it on your machine.

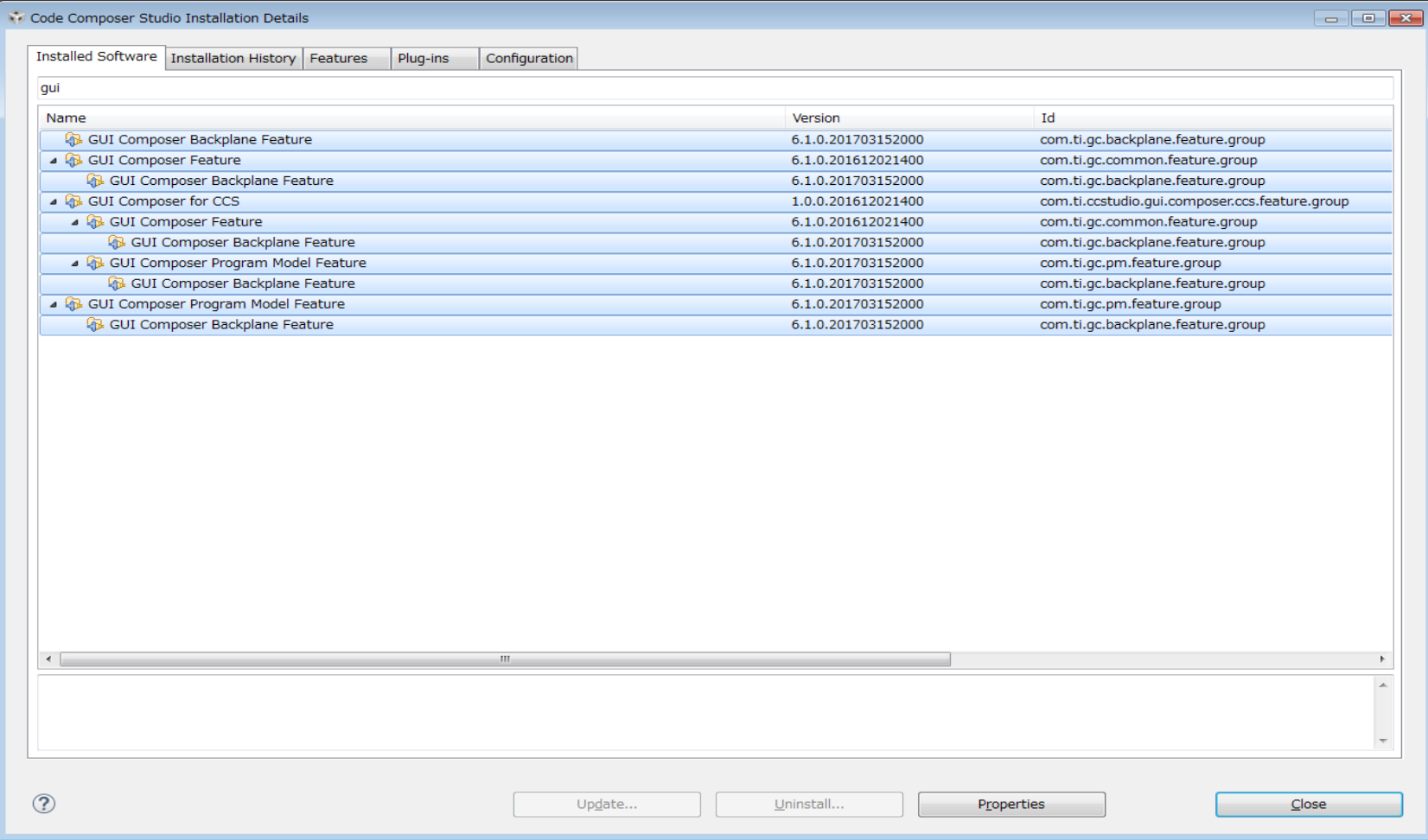

FAQ1-3. Check if powerSUITE is installed inside CCS:

Create a "new workspace" in CCS. As the workspace is opened, Code Composer Studio will automatically discover powerSUITE and ask you to install it. Select yes to install powerSUITE. A restart of CCS will be required for the change to be effective.

To verify that powerSUITE is installed properly go to Windows->Preferences->Code Composer Studio -> RTSC -> Products, you will see powerSUITE listed under "Installed Products" .

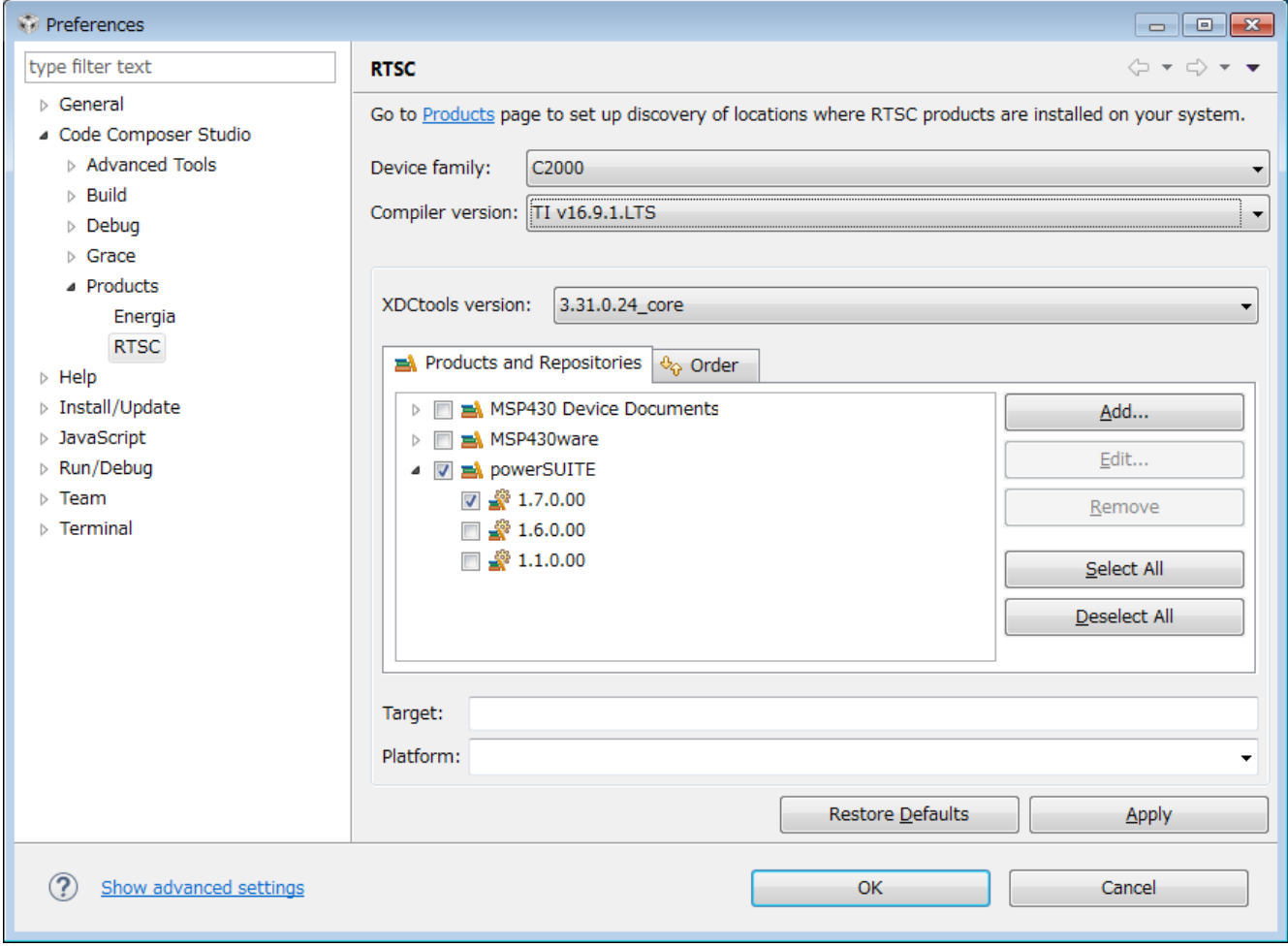

## FAQ2-1.

Make sure you have Microsoft .NET Framework v4.5 or later installed on your machine. This can be downloaded from Microsoft's website.

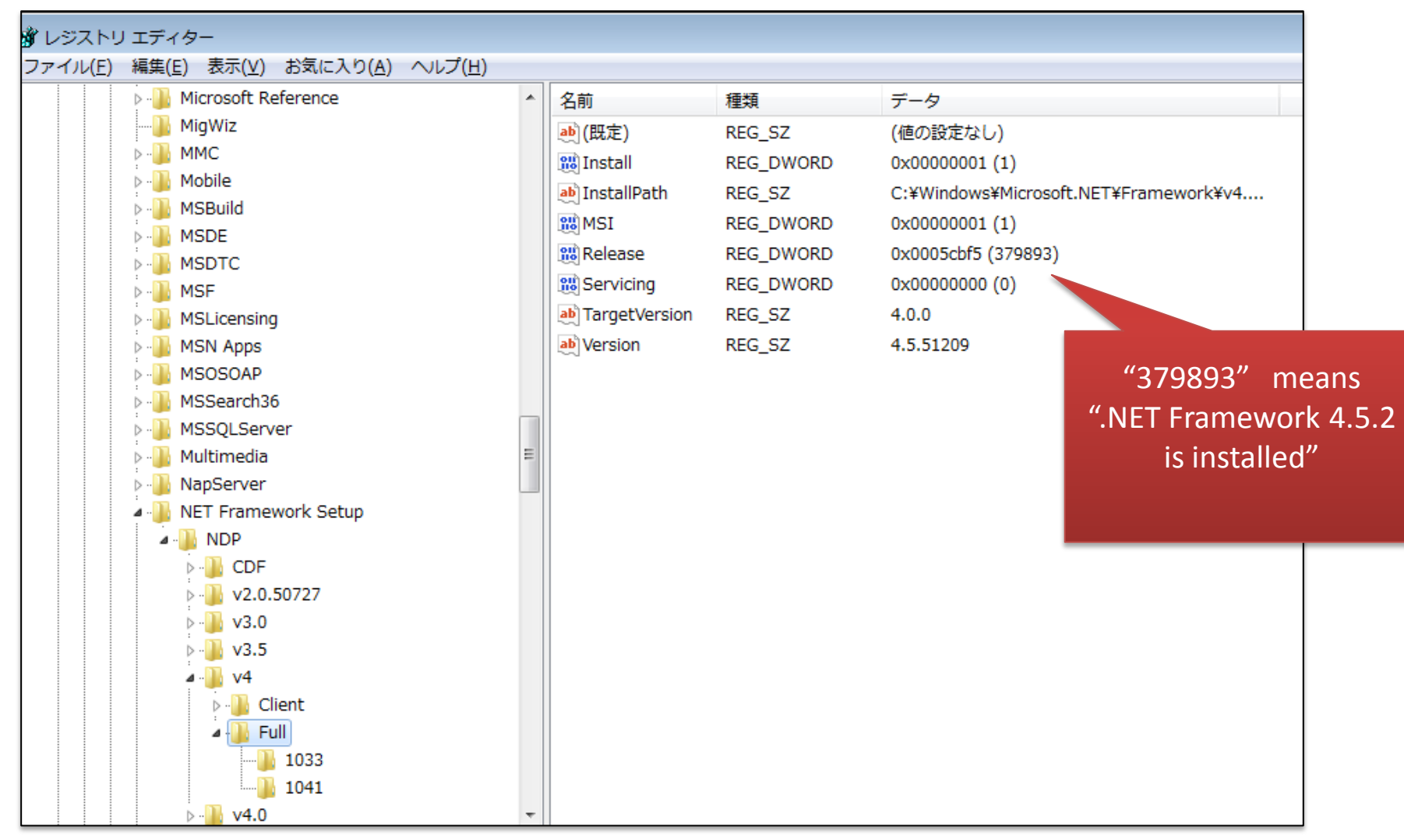